## **Paso a paso para descargar su liquidación de carga Académica Adicional o Compra de Créditos**

**1.** Ingrese a la Página institucional: [https://www.tdea.edu.co//](https://www.tdea.edu.co/)

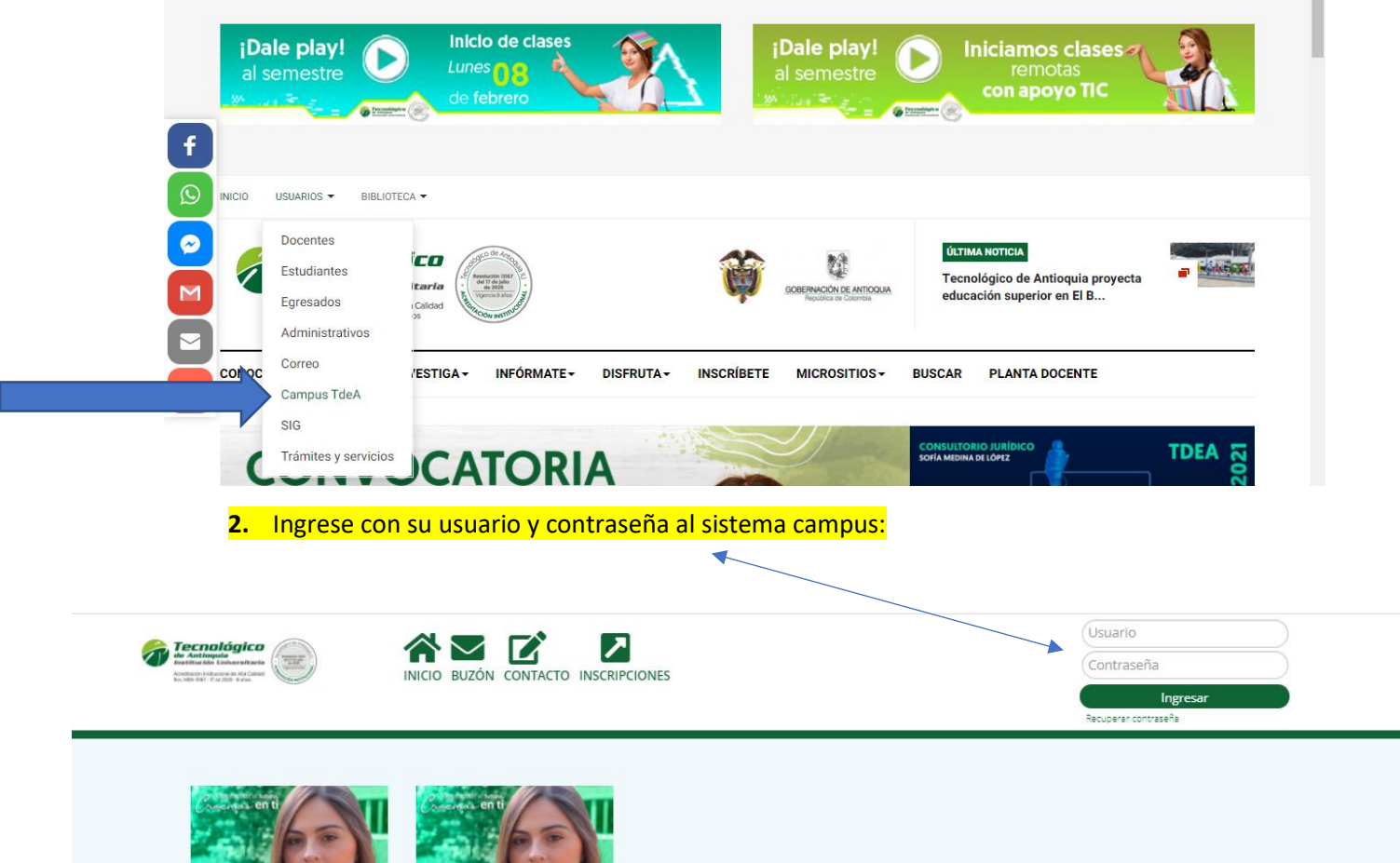

**3.** Al ingresar, diríjase a la opción Servicios.

Vaya al siguiente icono:

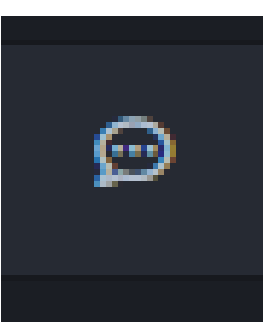

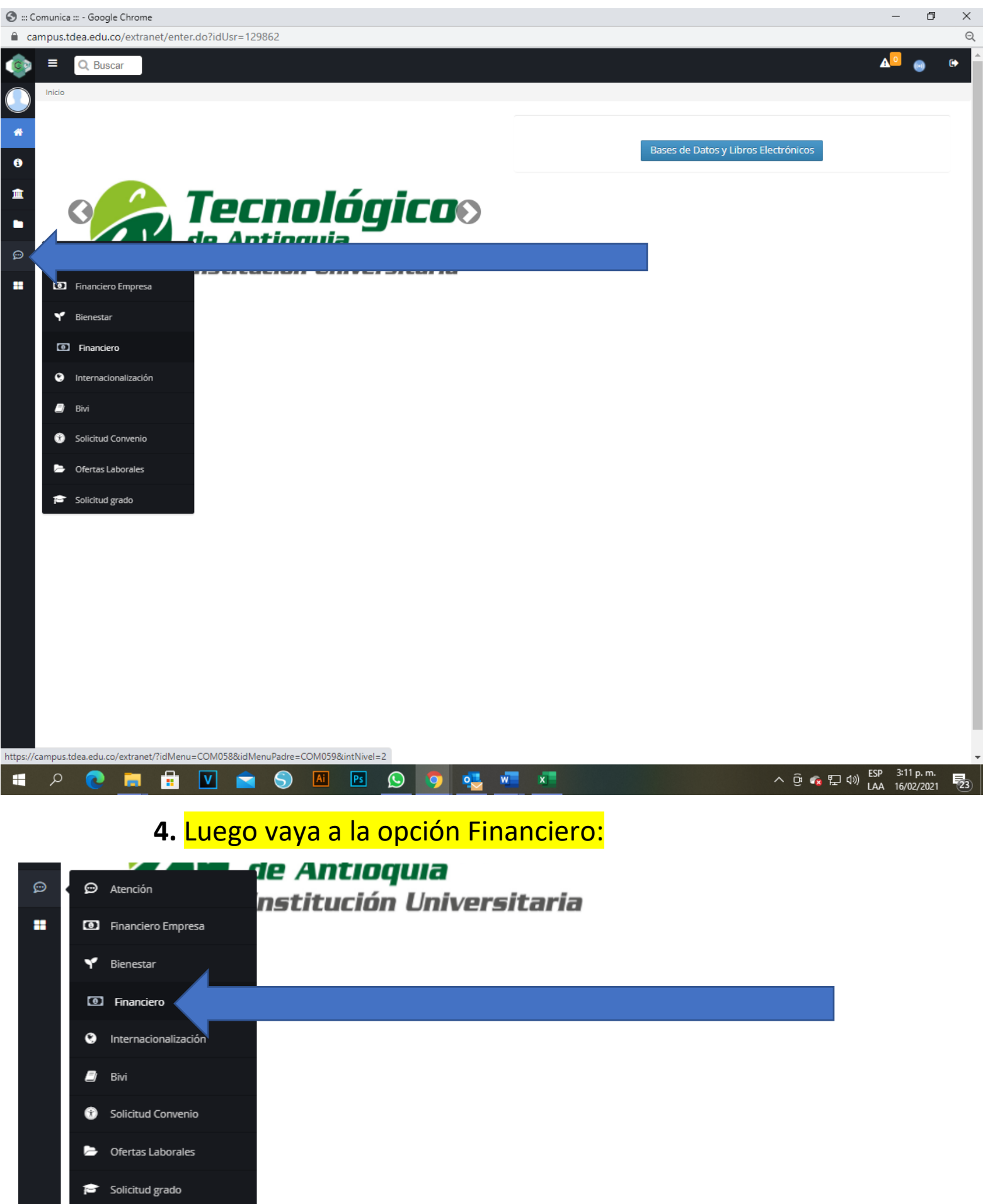

## **5.** Luego: Clic en financiero nuevamente.

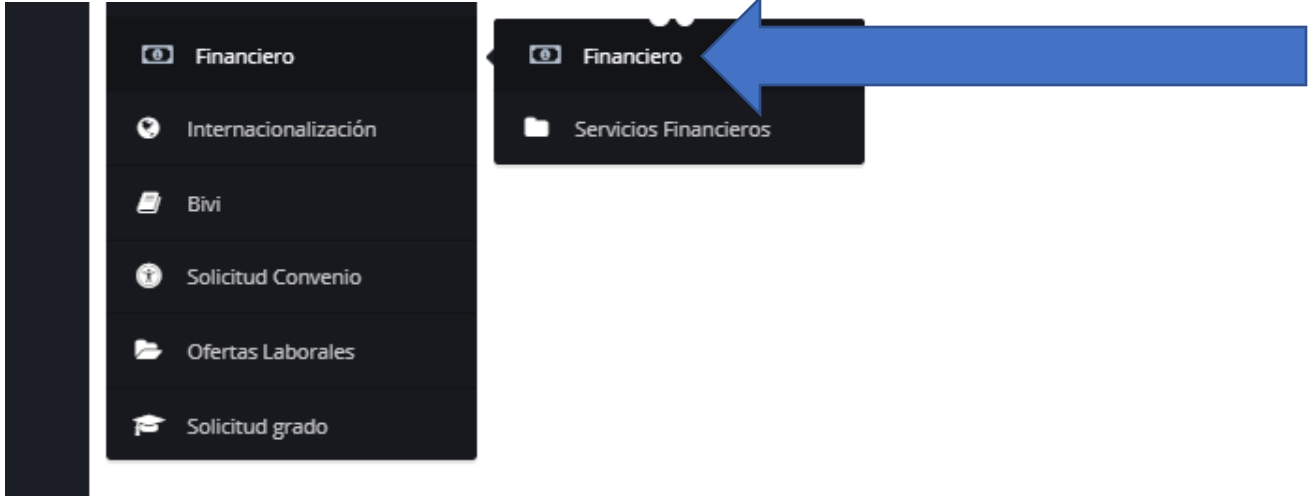

**6.** Desplázate hasta el final para ver tu carga académica adicional, allí podrás pagar en línea o descargar la

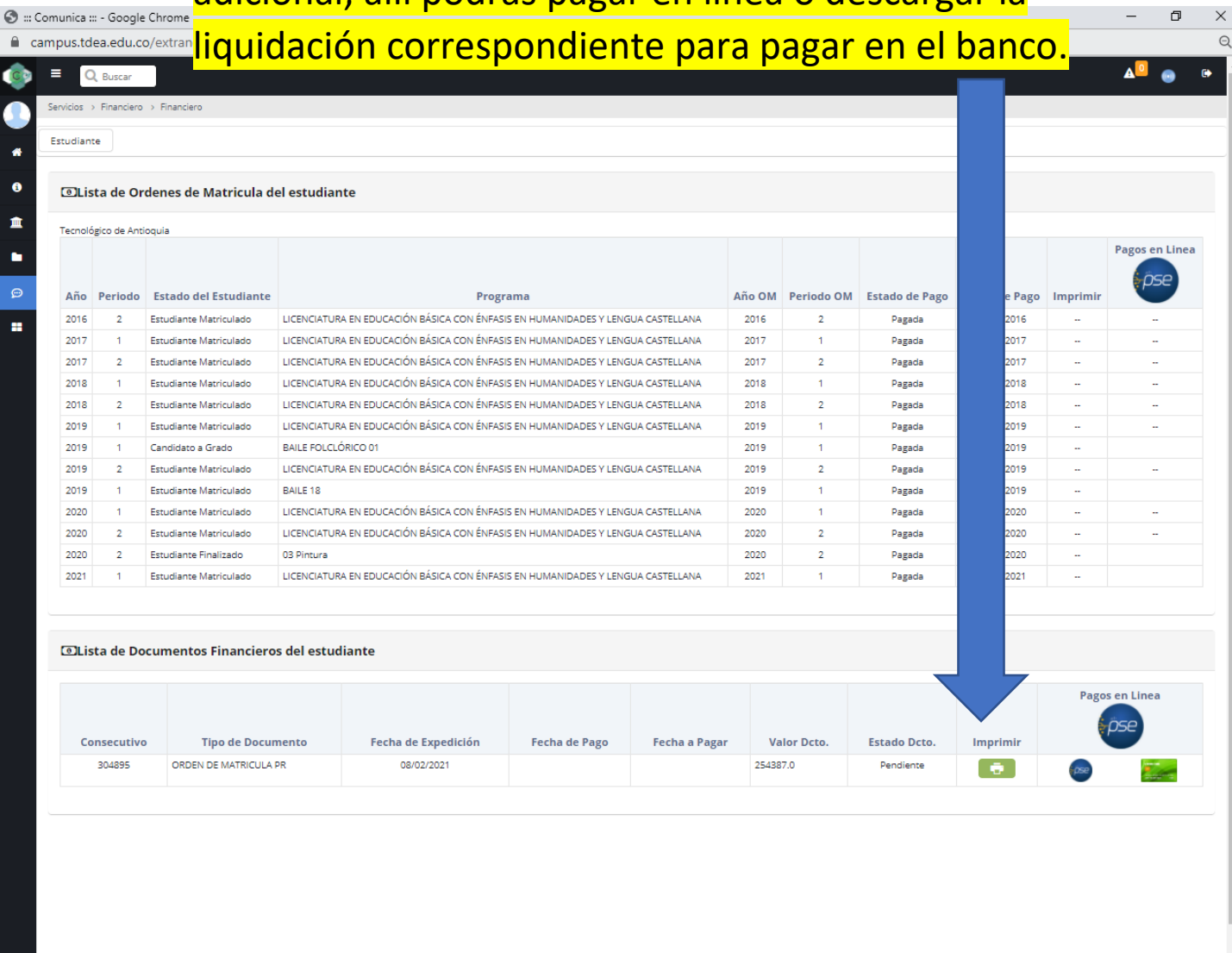

**MHUCONEO QUENTI** 

H

 $\bullet$